## **Käyttöopas**

# **W2600H W2600HP**

**L**ue kohta **Tärkeitä ohjeita**, ennen kuin käytät tätä tuotetta. Säilytä Käyttöopas (CD-levy) helposti saatavilla tulevaa tarvetta varten. **K**opioi tiedot laitteeseen kiinnitetystä tarrasta ja ilmoita ne myyjälle, jos

laite tarvitsee huoltoa.

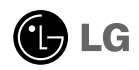

**Tämä laite on suunniteltu ja valmistettu turvalliseksi käyttää. Virheellinen käyttö voi kuitenkin aiheuttaa sähköiskun, tulipalon tai muita vaaratilanteita. Noudata seuraavia asennus-, käyttö- ja huolto-ohjeita, jotta kaikki näyttöön rakennetut turvalaitteet toimivat moitteettomasti.**

## **Turvallisuus**

Käytä vain laitteen mukana toimitettua virtajohtoa. Jos käytät jotakin toista virtajohtoa, varmista, että se täyttää paikalliset sähköturvallisuusmääräykset, varsinkin jos et ole saanut sitä laitteen toimittajalta. Jos virtajohdossa on pienikin vika, ota yhteys laitteen maahantuojaan tai lähimpään valtuutettuun huoltoon ja pyydä lähettämään uusi virtajohto.

Virtajohdon irrottaminen on ensisijainen tapa erottaa laite sähköverkosta. Varmista, että pistorasia on helposti ulottuvilla laitteen asentamisen jälkeen.

Kytke näyttö vain sellaiseen pistorasiaan, jonka jännite on tässä oppaassa tai näyttöön kiinnitetyssä tarrassa esitettyjen vaatimusten mukainen. Jos et ole varma, millaisia kotisi pistorasiat ovat, kysy myyjältä lisätietoja.

Ylikuormitetut pistorasiat ja jatkojohdot ovat vaarallisia. Myös kuluneet virtajohdot ja rikkinäiset pistokkeet ovat vaarallisia. Nämä kaikki voivat aiheuttaa sähköiskun, tulipalon tai muita vaaratilanteita. Voit tilata uuden virtajohdon huollosta.

Älä avaa näyttöä.

- Näytön sisällä ei ole huollettavia osia.
- Näytön sisällä on vaarallisia suurjännitteitä, vaikka virta olisi katkaistu.
- Jos näyttö ei toimi kunnolla, ota yhteys myyjään.

Henkilövahinkojen välttämiseksi:

- Älä sijoita näyttöä vinolle alustalle tai hyllylle, ellei sitä ole kiinnitetty huolellisesti.
- Käytä vain valmistajan suosittelemaa jalustaa.
- Älä pudota mitään esinettä tuotteen päälle äläkä kohdista tuotteeseen mitään iskuja. Älä heitä lelua tai muuta esinettä päin tuotteen ruutua. Se saattaa aiheuttaa tapaturman, tuotevian tai näytön vahingoittumisen.

Tulipalon ja muiden vaarojen välttämiseksi:

- Katkaise näytöstä virta aina, kun lähdet huoneesta vähänkin pitemmäksi ajaksi. Älä koskaan jätä virtaa kytketyksi, kun lähdet ulos.
- Kiellä lapsia pudottamasta tai työntämästä esineitä näytön kotelon aukkoihin. Eräissä näytön sisäisissä osissa on vaarallisia jännitteitä.
- Älä lisää mitään osia, joita ei ole erityisesti suunniteltu tätä näyttöä varten.
- Kun näyttöä ei käytetä pitkähköön aikaan, irrota sen pistotulppa pistorasiasta.
- Älä kosketa virtajohtoa tai signaalikaapelia ukonilmalla, koska se saattaa olla hyvin vaarallista. Se voi aiheuttaa sähköiskun.

## **Asentaminen**

Varmista, ettei virtajohdon päälle aseteta tai vieritetä mitään. Älä sijoita näyttöä paikkaan, jossa virtajohto saattaa vahingoittua.

Älä käytä näyttöä vesipisteen, esimerkiksi kylpyammeen, pesualtaan, tiskialtaan, kostean kellarin tai uima-altaan, lähellä.

Näytön kotelossa on tuuletusaukkoja kotelon sisään kerääntyvän lämmön poistamista varten. Jos nämä aukot tukitaan, ylikuumeneminen voi aiheuttaa toimintahäiriön tai tulipalon. Tämän vuoksi älä KOSKAAN :

- Tuki kotelon pohjan tuuletusaukkoja asettamalla näyttö vuoteelle, sohvalle, matolle tms.
- Sijoita näyttöä suljettuun tilaan, jossa ilma ei pääse kiertämään kunnolla
- Peitä aukkoja kankaalla tai muulla materiaalilla
- Sijoita näyttöä lämmittimen tai muun lämmönlähteen lähelle tai päälle.

Älä hankaa tai lyö aktiivimatriisinestekidenäyttöä millään kovalla esineellä, sillä sen pinta voi naarmuuntua tai vaurioitua pysyvästi.

Älä paina nestekidenäyttöä voimakkaasti kädelläsi, sillä käden jälki voi jäädä pysyvästi näkyviin.

Eräät viat voivat näkyä kuvaruudun punaisina, vihreinä tai sinisinä pisteinä. Ne eivät kuitenkaan vaikuta näytön suorituskykyyn.

Sinun kannattaa käyttää suositeltua tarkkuutta, jotta saat nestekidenäyttöön parhaan mahdollisen kuvan. Jos nestekidenäyttöä käytetään muulla kuin suositellulla tarkkuudella, se joutuu ehkä skaalaamaan tai käsittelemään kuvaa. Tämä on vakiotarkkuutta käyttävän nestekidenäytön ominaisuus.

Liikkumattoman kuvan jättäminen ruudulle pitkäksi aikaa saattaa vahingoittaa ruutua ja aiheuttaa kuvan kiinni palamisen. Käytä näytössä aina ruudunsäästäjää. Tämä ilmiö esiintyy myös muiden valmistajien tuotteissa eikä se kuulu takuun piiriin.

## **Puhdistaminen**

- Irrota virtajohto, ennen kuin puhdistat kuvaruudun.
- Käytä kosteaa (ei märkää) liinaa. Älä suihkuta aerosolia suoraan kuvaruudun pintaan, sillä liian suuri aerosolin määrä voi aiheuttaa sähköiskun.

## **Pakkaaminen**

Älä hävitä pakkauslaatikkoa ja muuta pakkausmateriaalia. Laite kannattaa pakata niihin mahdollista kuljetusta varten. Kun lähetät laitteen jonnekin, aseta se alkuperäiseen laatikkoonsa.

## **Hävittäminen**

- Näytön sisällä on loistelamppu, joka sisältää hieman elohopeaa.
- Älä hävitä näyttöä muun talousjätteen mukana.
- Noudata paikallisten viranomaisten antamia määräyksiä.

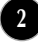

**Varmista ennen näytön asennusta, että näytön, tietokonejärjestelmän ja muiden liitettyjen laitteiden virta on katkaistu.**

## **Jalustan tuen kiinnittäminen tai irrottaminen**

**1.** Aseta näyttö tyynyn tai pehmeän kankaan päälle etupuoli alaspäin.

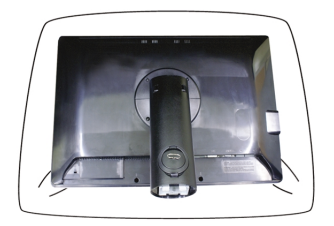

- **2.** Kohdista jalustan rungon koukut näytön alaosassa olevien aukkojen kanssa.
- **3.** Aseta koukut aukkoihin.

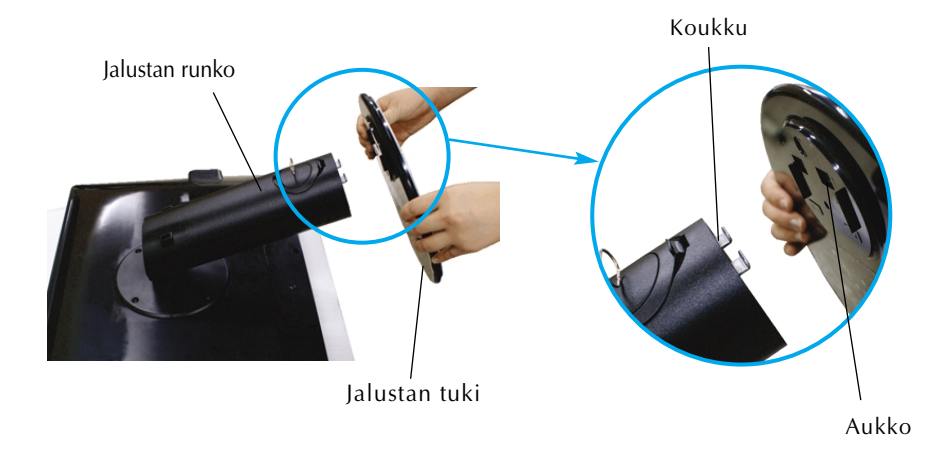

Vakava varoitus

Teipin ja lukitustapin voi poistaa vain niistä näytöistä, joissa on jalustan tuki, silloin kun jalusta on nostettu ylös. Muussa tapauksessa käyttäjä saattaa loukata itsensä jalustan ulkoneviin osiin

**4.** Kiinnitä näyttö jalustan tukeen kiertämällä ruuvia myötäpäivään.

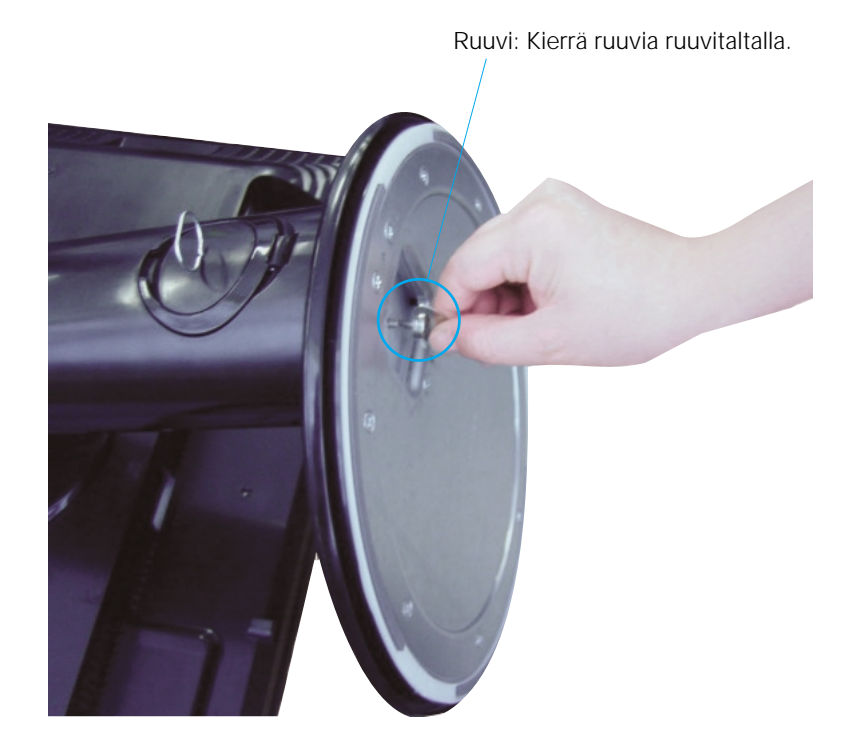

- **5.** Nosta näyttö pystyasentoon etupuoli itseäsi kohti.
- **6.** Voit irrottaa jalustan näytöstä kääntämällä ruuvia vastapäivään.

Tärkeää

- Kuva esittää tavallisen mallin kiinnittämistä. Hankkimasi malli saattaa olla erilainen.
- Älä kanna näyttöä ylösalaisin pitämällä kiinni jalustasta. Näyttö saattaa pudota ja vaurioitua, tai voit loukata jalkasi.

**Varmista ennen näytön asennusta, että näytön, tietokonejärjestelmän ja muiden liitettyjen laitteiden virta on katkaistu.**

## **Näytön sijoittaminen**

**1.** Säädä näytön paneelin asento sopivaksi.

 $20^\circ$ 

Kallistuskulma : -5°~20° Katselukulma :350°

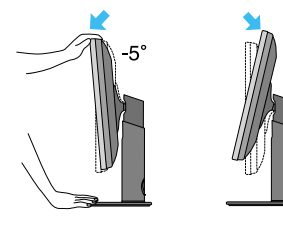

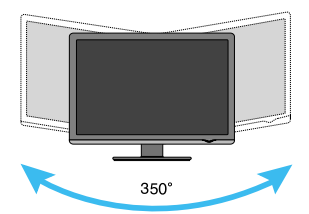

Korkeussäätö: enintään 100,0 mm \* Muista irrottaa lukitustappi, kun säädät korkeutta. **100,0mm** 

#### Ergonomic

- Lukitustappia ei tarvitse asettaa takaisin paikoilleen korkeuden säätämisen jälkeen.
- Katseluasento on mukava ja ergonominen, jos näyttöä ei kallisteta eteenpäin enempää kuin 5 astetta.

## **Kytkeminen tietokoneeseen**

- $1$ **.** Katkaise virta laitteesta ja tietokoneesta. Kiinnitä signaalin tulokaapeli  $\,\Phi$ ja  $\,\Phi$ virtajohto paikalleen ja kiristä sitten signaalikaapelin ruuvit.
- **A** Kytke Dsub-kaapeli (PC)
- **B** Kytke Dsub-kaapeli (Mac)
- **C** Kytke DVI-D-kaapeli

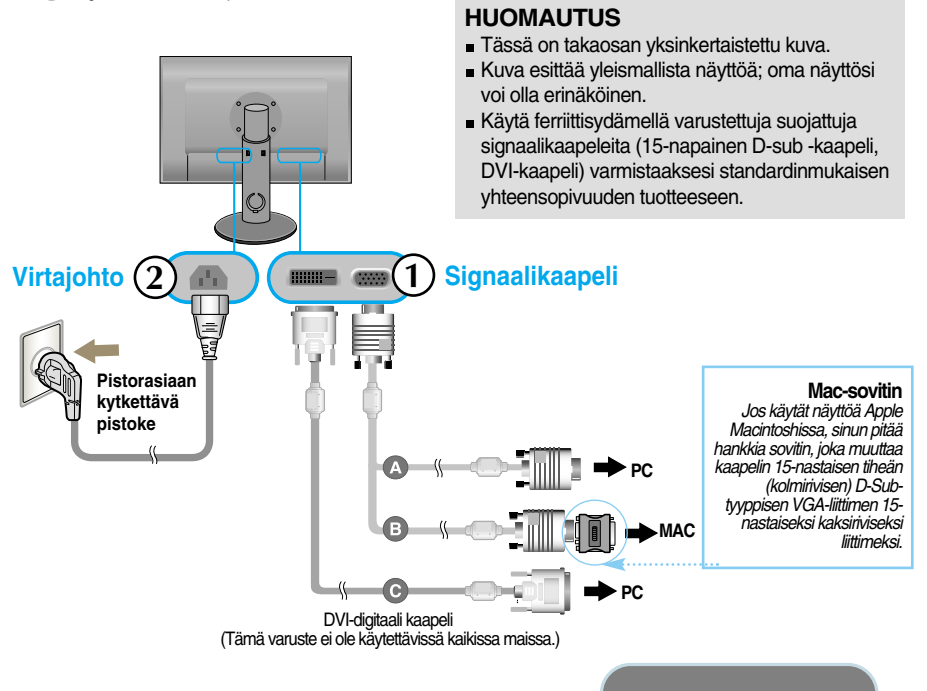

**2.** Kosketa painiketta sivukytkinpaneelista kytkeäksesi laitteeseen virran. Kun monitori kytkeytyy päälle, 'Self Image Setting Function'- toiminto suoritetaan automaattisesti. (Vain analoginen moodi)

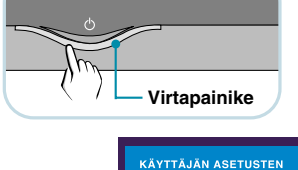

**TARKENNUS KÄYNNISSA** 

#### **HUOMAUTUS**

Mikä Self Image Setting Function? Tämä toiminto valitsee näytön parhaat mahdolliset asetukset. Kun käyttäjä kytkee näytön tietokoneeseen ensimmäisen kerran, toiminto säätää näytön asetukset automaattisesti tulosignaalien mukaan.

AUTO/SET-toiminto? Kun kohtaat ongelmia kuten, epäselvä ruutu, epäselvät kirjaimet, ruudun vilkkuminen tai kalteva ruutu laitteen käyttämisen aikana tai ruudun resoluution vaihtamisen jälkeen, kosketa AUTO/SET-toimintopainiketta parantaaksesi resoluutiota.

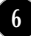

## **USB-kaapelin kytkeminen**

"USB (Universal Serial Bus)" on kätevä tapa kytkeä erilaisia pöytätietokoneen lisälaitteita tietokoneeseen. USB-liitännän avulla voit kytkeä hiiren, näppäimistön ja muita lisälaitteita näyttöön tietokoneeseen kytkemisen sijasta. Tämä lisää joustavuutta järjestelmän kokoonpanossa. USB:n avulla voit ketjuttaa jopa 120 laitetta yhteen USB-porttiin ja voit käytön aikana (tietokoneen ollessa toiminnassa) kytkeä tai irrottaa laitteet. Plug and Play -toiminnon avulla tietokone tunnistaa laitteet automaattisesti ja määrittää ne kokoonpanoon Näytössä on sisäinen BUS-power-tilan USB-keskitin, johon voi liittää kaksi muuta USBlaitetta.

- **1.** Kytke näytön lähtevän datan portti USB-yhteensopivan tietokoneen tai toisen keskittimen tulevan datan porttiin USB-kaapelilla. (Tietokoneessa on oltava USB-portti)
- **2.** Liitä USB-yhteensopivat lisälaitteet näytön tulevan datan portteihin.

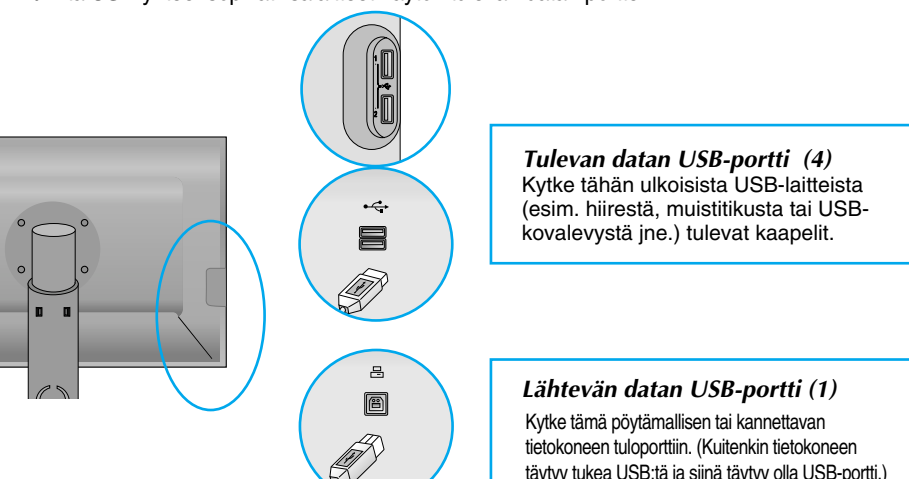

**3.** Näytön USB-liitäntä tukee USB 2,0- ja Suuri nopeus -kaapeleita.

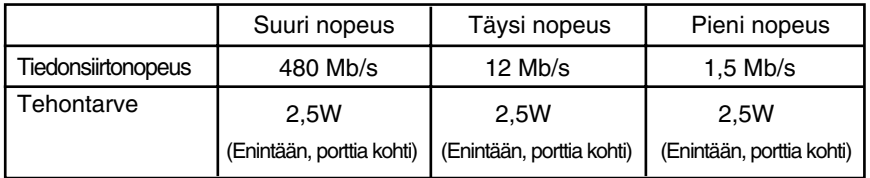

#### HUOMAUTUS

- Jotta voit ottaa käyttöön USB-keskittimen, näytön on oltava liitettynä USB-yhteensopivaan tietokoneeseen tai toiseen keskittimeen USB-kaapelilla (toimitettu laitteen mukana).
- Tarkista USB-kaapelia kytkiessäsi, että kaapelin päässä oleva liitin sopii vastakkeeseen.
- Vaikka näyttö on virransäästötilassa, USB-yhteensopivat laitteet toimivat, kun ne ovat liitettyinä näytön USB-portteihin (lähtevän ja tulevan datan portteihin).

## **Kaapeleiden järjestäminen**

Yhdistä virtakoodeksi signaalikaapeliin alla olevan kuvan mukaisesti ja liitä ne kaapelin pidikkeisiin 1 ja 2.

- 
- **1.** Kiinnitä kaapelin pidike 1 reikään. **2.** Laita virtakoodeksi ja signaalikaapeli kaapelin pidikkeeseen 1.

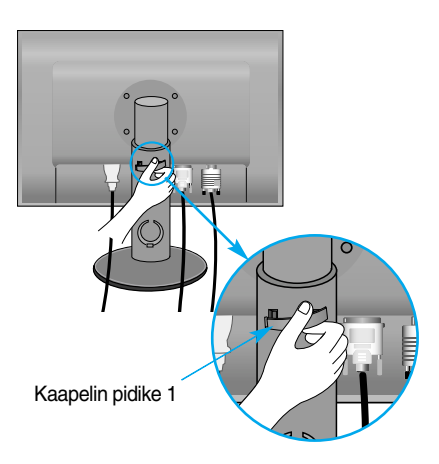

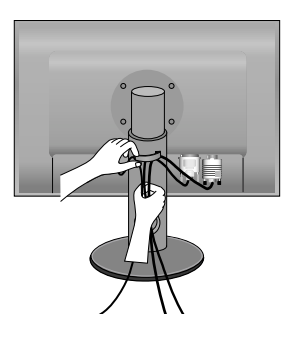

**3.** Laita virtajohto ja signaalikaapeli kaapelipidikkeeseen 2. Painaessasi kaapelipidikkeen 2 alaosaa toisella kädellä, vedä sen yläosa toisella kädellä kuvan mukaisesti.

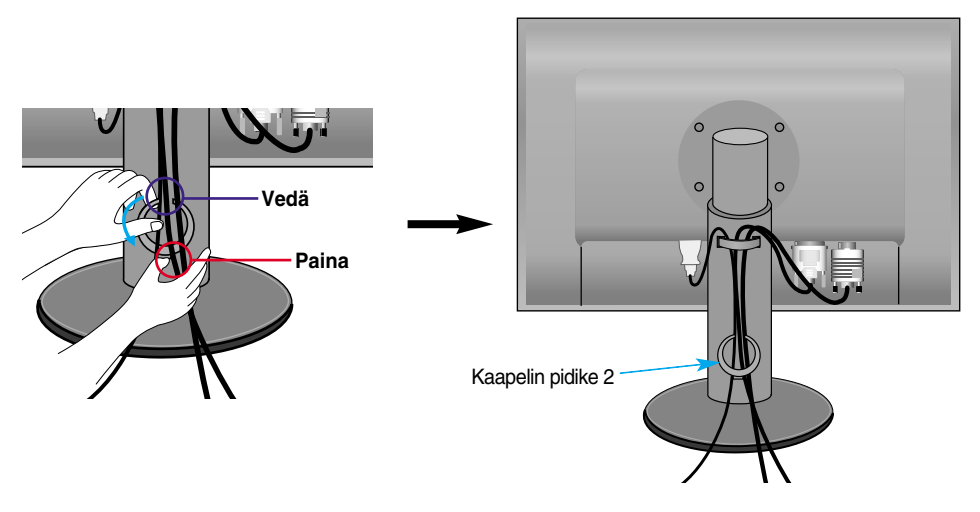

## **Etupaneelin säätimet**

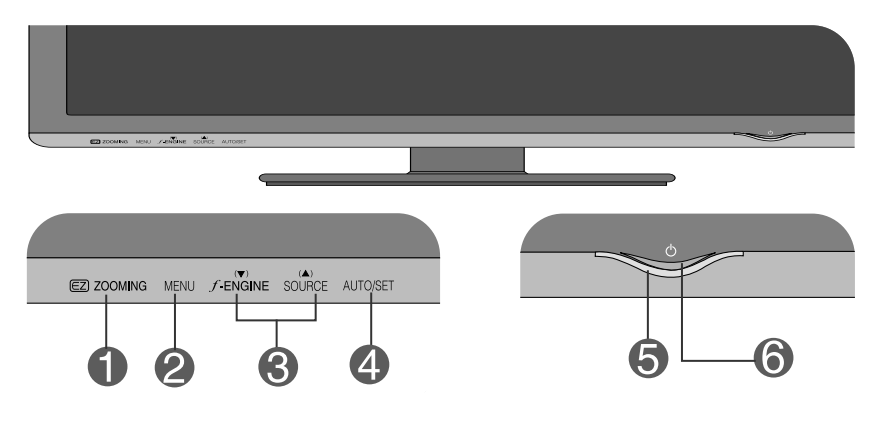

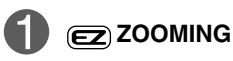

EZ Zoom alentaa näytön resoluutiota yhden pykälän lisäyksinä. Painikkeen painaminen kerran alentaa resoluutiota yhden pykälän, kun taas seuraava painallus palauttaa resoluution alkuperäisiin näyttöasetuksiin.

Yksi kosketus 'EZ ZOOMING' painikkeeseen mahdollistaa kuvan koon suurentamisen niin, että voit helposti katsella kirjaimia ja kuvia.

- Asenna toiminnon käyttämiseksi forteManager-ohjelma mukana toimitetulta CD-ROMlevyltä.
- Suositellut resoluutiot ovat: 1920 x 1200, 1680 x 1050, 1600 x 1200, 1280 x 1024, 1024 x 768, 800 x 600.
- Asetus vaihtelee käyttöjärjestelmästä videokortista riippuen. Katso tietokoneen valmistajan käyttöoppaasta tarkempia tietoja.

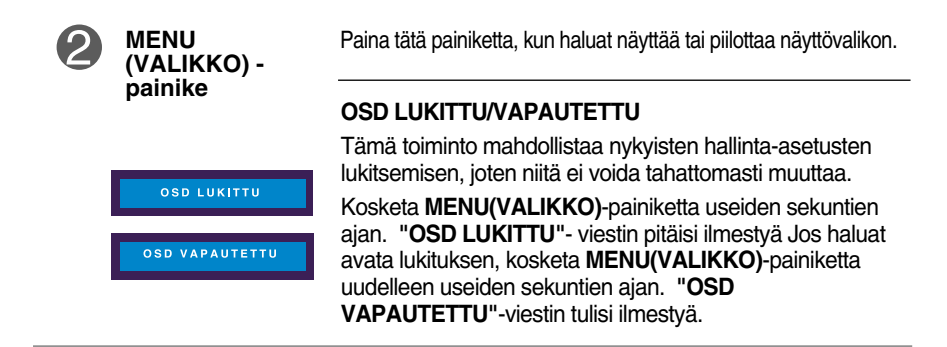

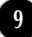

 $\overline{a}$ 

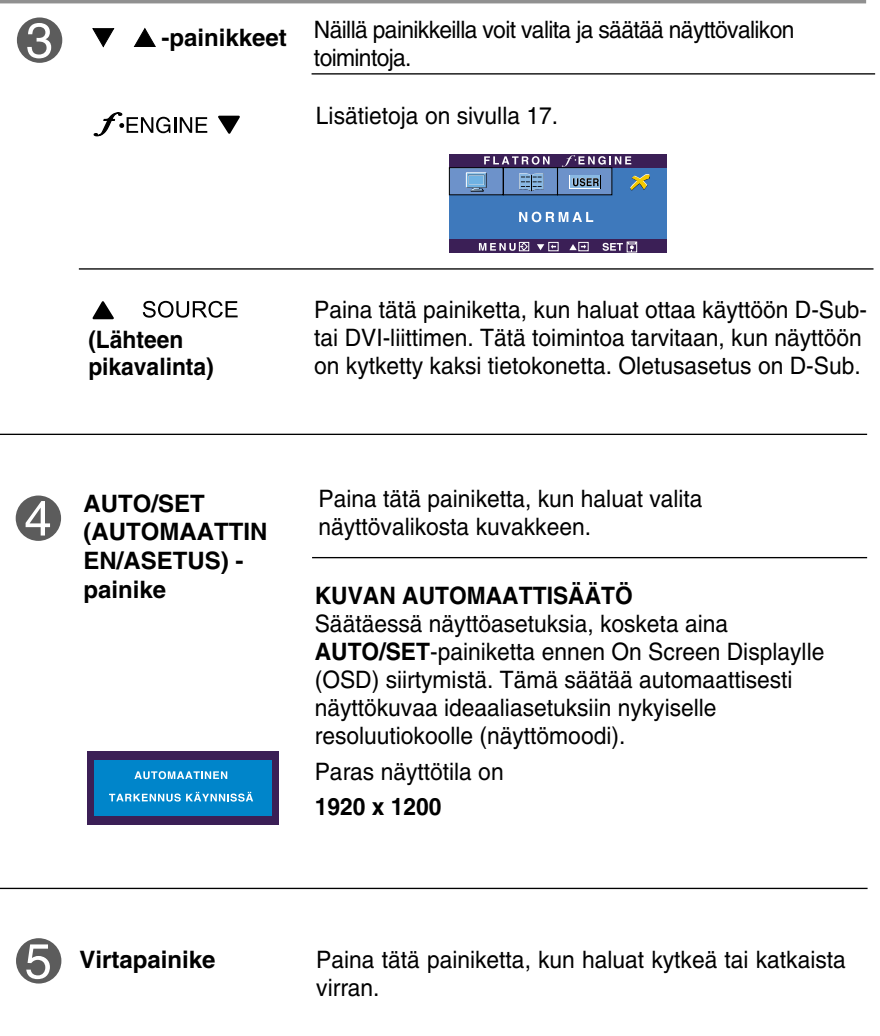

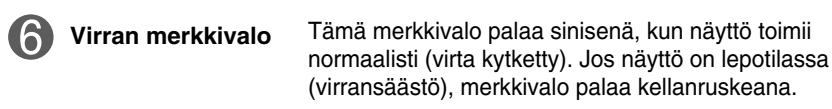

### **Kuvan säätäminen**

**Näyttökuvan koon, sijainnin ja toimintaparametrien säätäminen onnistuu nopeasti ja helposti käyttämällä näyttövalikon asetuksia. Alla on lyhyt esimerkki asetusten muuttamisesta. Seuraavilla sivuilla kuvataan säätöjä ja valintoja, joita voidaan tehdä kuvaruutuvalikon avulla.**

#### **HUOMAUTUS**

Anna näytön toiminnan tasaantua vähintään 30 minuutin ajan, ennen kuin säädät kuvaa.

Kun haluat muuttaa näyttövalikon asetuksia, noudata seuraavia ohjeita:

 $\mathbf{A} \rightarrow$  auto/set  $\rightarrow \mathbf{N}$ **MENU-MENU** 

5L Kosketa MENU(VALIKKO)-painiketta, jonka jälkeen OSD:n päävalikko ilmestyy.

 $\mathfrak{D}^-$ Päästäksesi hallintaan, käytä ▼ ja ▲-painikkeita. Kun haluamasi kuvake korostuu, kosketa AUTO/SET (AUTOMAATTINEN/ASETUS)-painiketta.

 $\mathbb{R}$  Käytä  $\blacktriangledown$ ,  $\blacktriangle$  painikkeita säätämään kuvaa haluttuun tasoon. Käytä AUTO/SET (AUTOMAATTINEN/ASETUS)-painiketta valitsemaan muita alavalikon asioita.

Kosketa MENU(VALIKKO)-painiketta kerran palataksesi päävalikkoon valitaksesi muita toimintoja. Kosketa MENU(VALIKKO)-painiketta kahdesti poistuaksesi OSD:ltä.

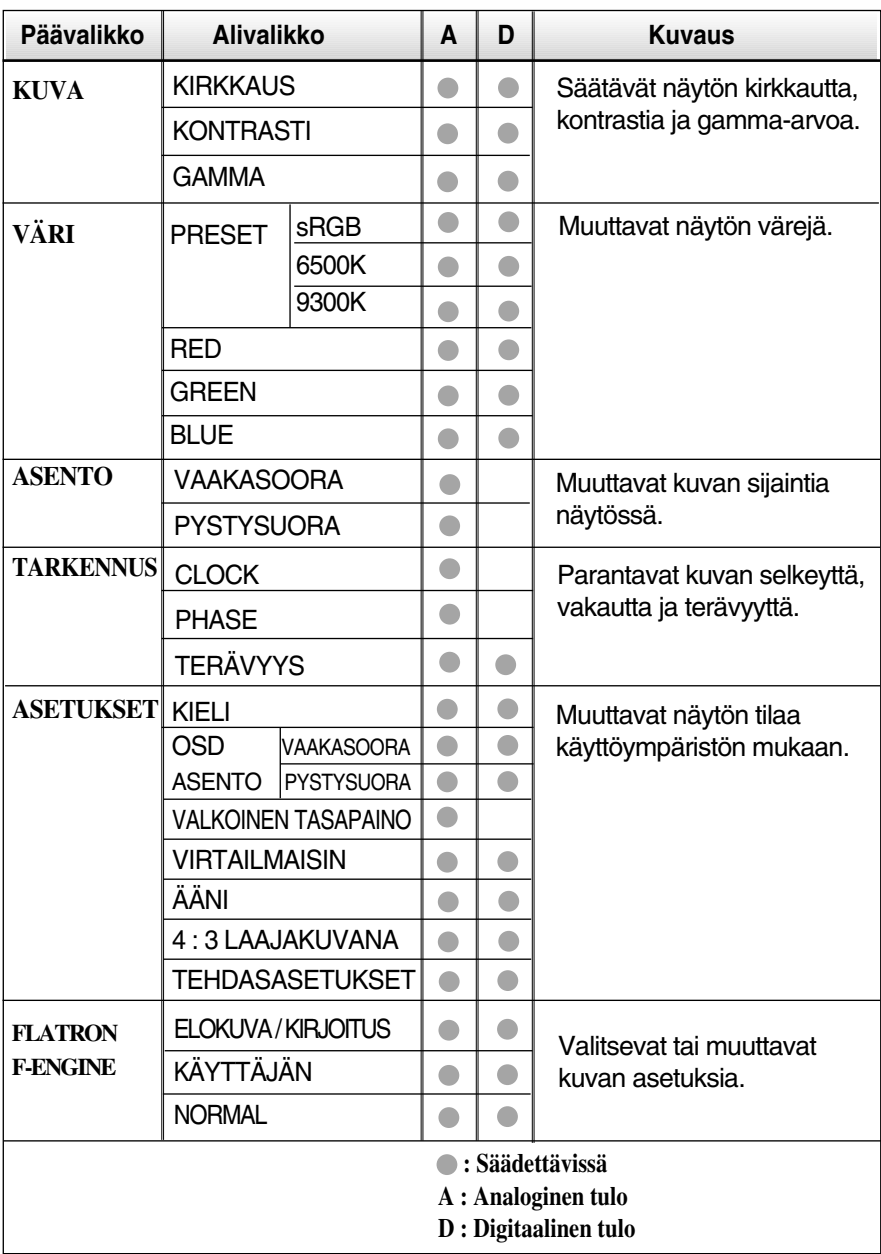

#### **Seuraavassa taulukossa on lueteltu kaikki näytön asetus- ja säätövalikot.**

#### **HUOMAUTUS**

Kuvakkeiden järjestys voi vaihdella näytön mallin mukaan (sivut 12–17).

**Edellä esiteltiin asetusten valitsemista ja säätämistä näyttövalikon avulla. Seuraavassa on lueteltu näyttövalikon kaikkien vaihtoehtojen kuvakkeet, nimet ja kuvaukset.**

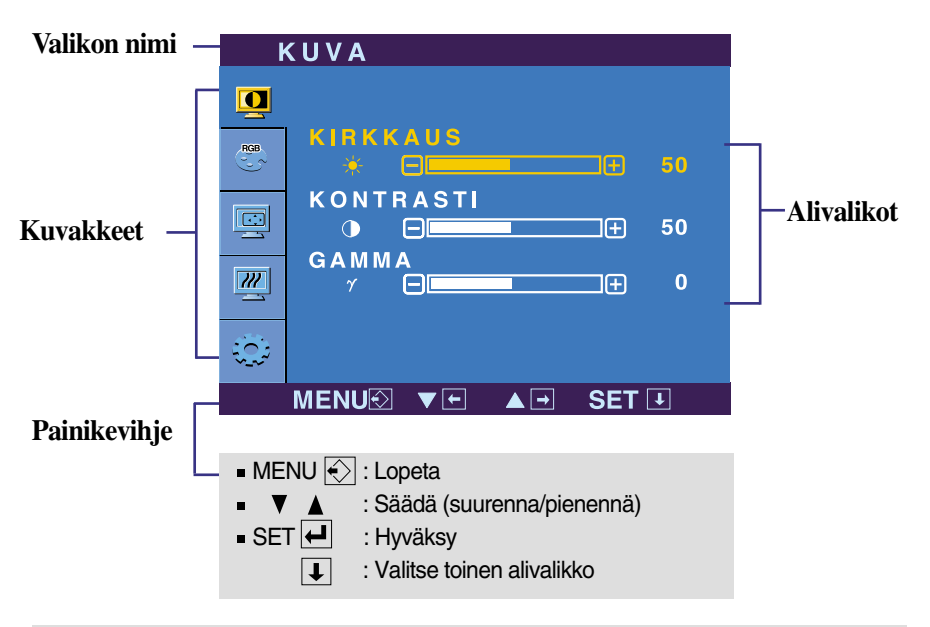

**Kosketa MENU(VALIKKO)-painiketta, OSD:n päävalikko ilmestyy.** 

#### **HUOMAUTUS**

Näyttövalikon kielivaihtoehdot voivat olla erilaiset kuin tässä oppaassa on esitetty.

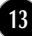

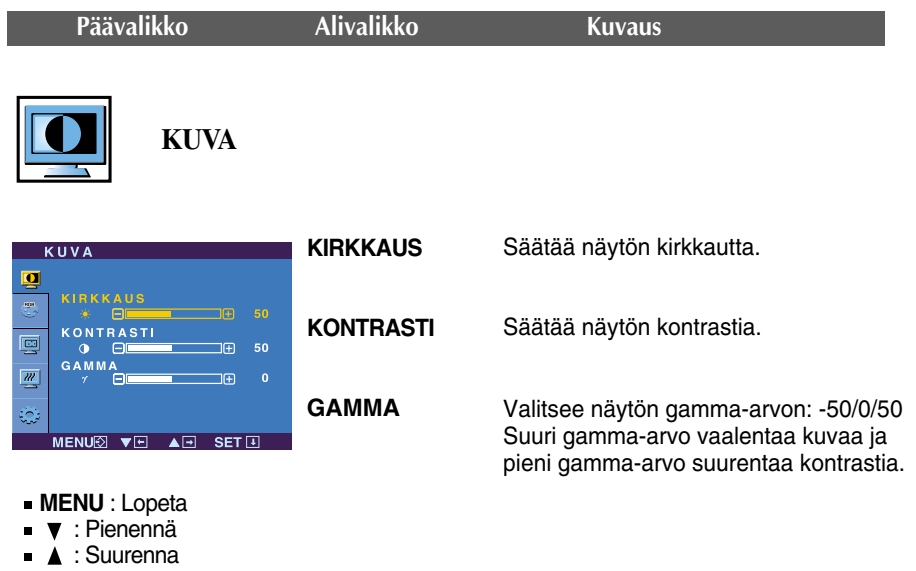

**SET** : Valitsee toisen alivalikon.

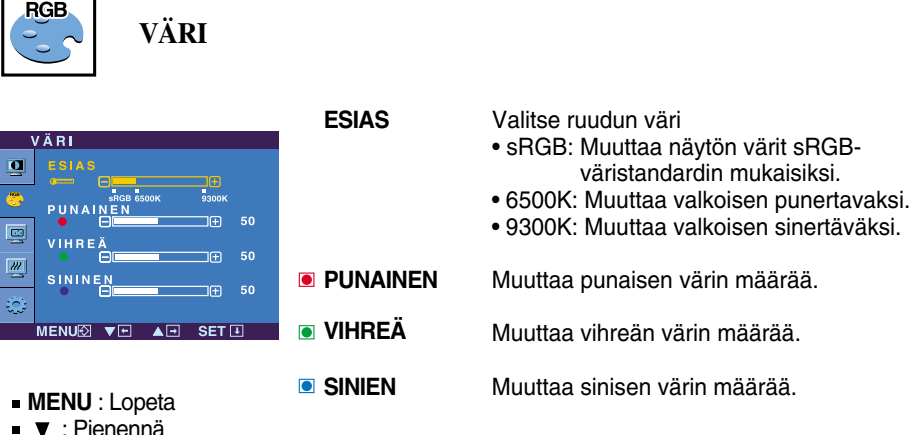

: Pienennä

F

 $\blacksquare$ 

- A : Suurenna
- **SET** : Valitsee toisen alivalikon.

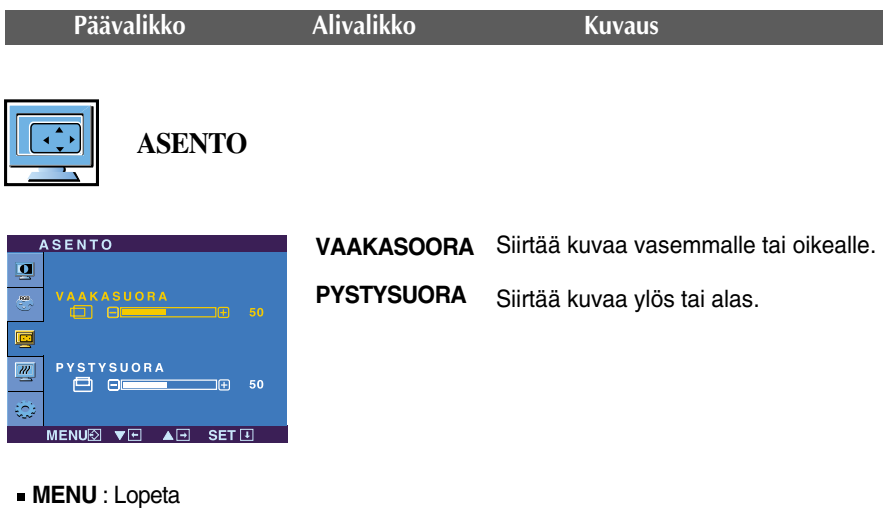

- **▼** : Pienennä
- A : Suurenna
- **SET** : Valitsee toisen alivalikon.

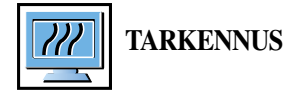

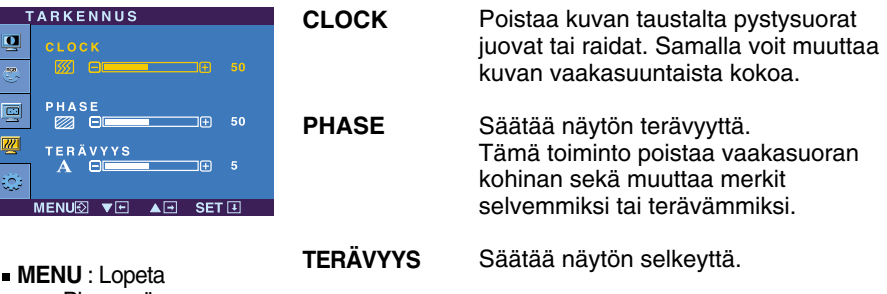

- **MENU** : Lopeta
- ▼: Pienennä
- A : Suurenna
- **SET** : Valitsee toisen alivalikon.

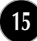

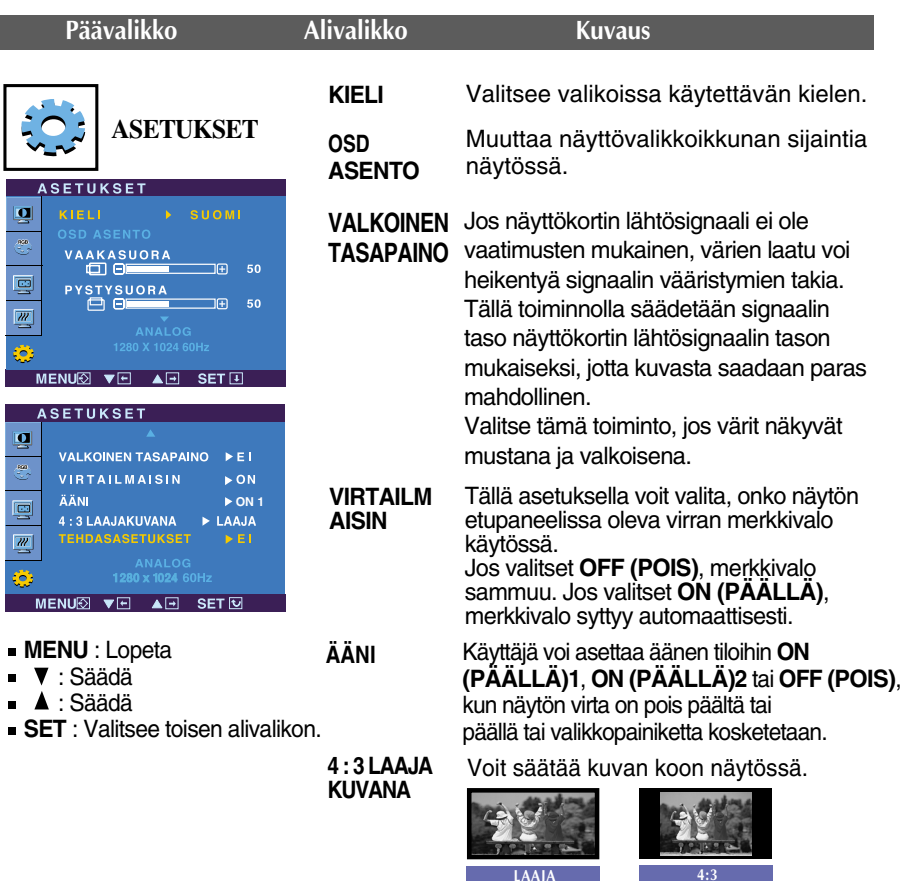

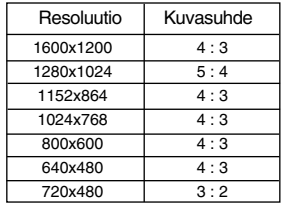

**4:3 :** Tulevasta videosignaalisuhteesta riippuen, se muunnetaan automaattisesti optimoituun kuvasuhteeseen. (Tulosignaali 1280x1024 muunnetaan suhteeseen 5:4 ja 1024x768 suhteeseen 4:3)

4 : 3 LAAJAKUVANA ei tue '4:3' seuraavilla tulosignaaleilla : 720 x 400, 1280 x 768, 1360 x 768, 1440 x 900 , 1680 x 1050 ja 1920 x 1200 26 tuuman näytöllä

**ETUKSET**

**TEHDASAS** Palauttaa kaikki muut asetukset paitsi **KIELI** -asetuksen alkuarvoihinsa. Kosketa **▼**-painiketta palautuaksesi alkutilaan heti.

Jos tekemäsi muutokset eivät paranna kuvan laatua, palauta tehdasasetukset. Säädä valkotasapaino tarvittaessa uudelleen. Tämä toiminto on käytettävissä vain, jos tulosignaali on analoginen.

**THE OSD-ruutu ilmestyy, kun kosketat** *f***-ENGINE**  $\blacktriangledown$ **-painiketta monitorin etuosasta.** 

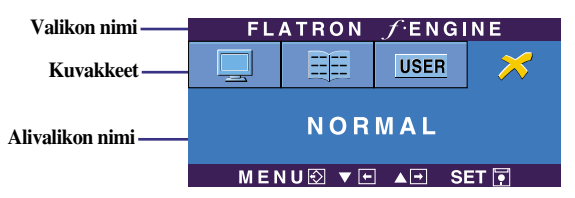

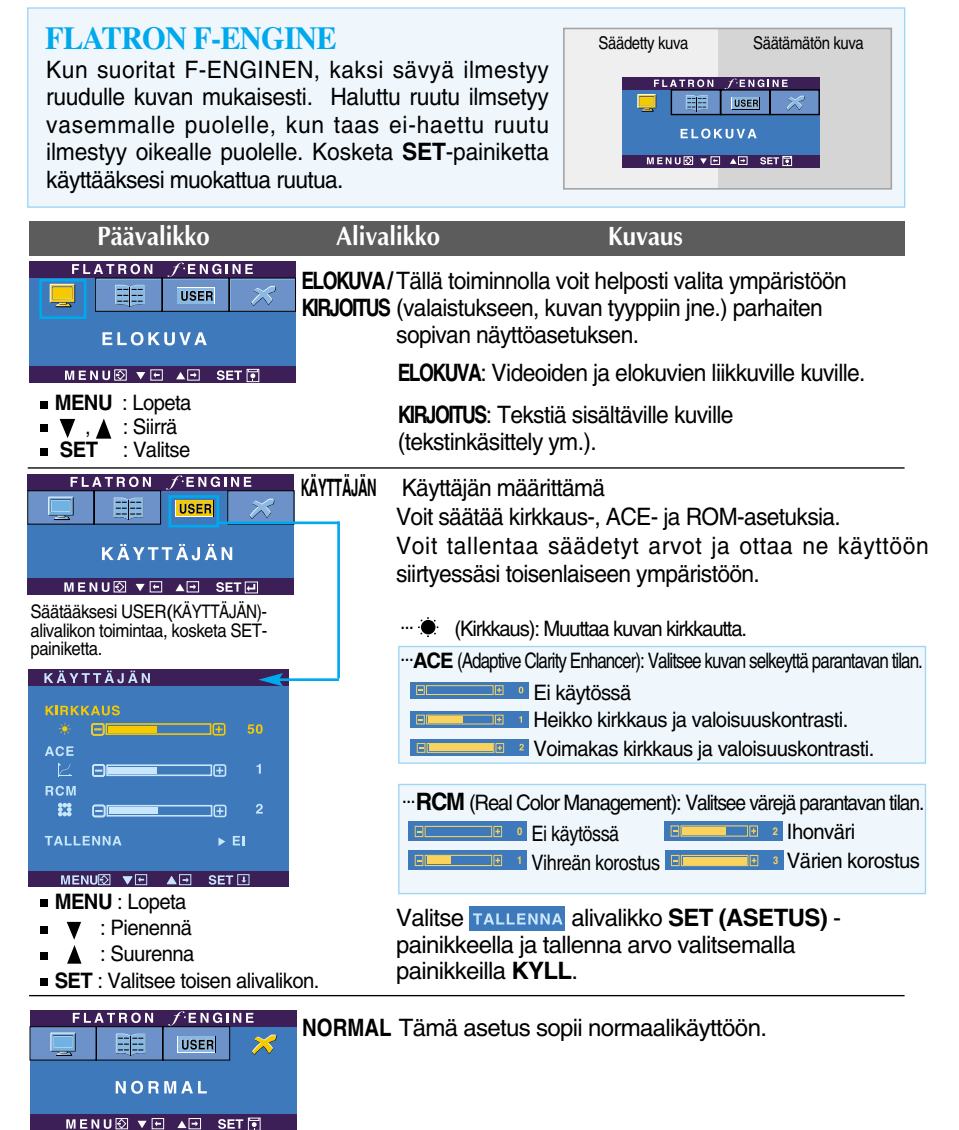

**Tarkista seuraavat seikat, ennen kuin soitat huoltoon.**

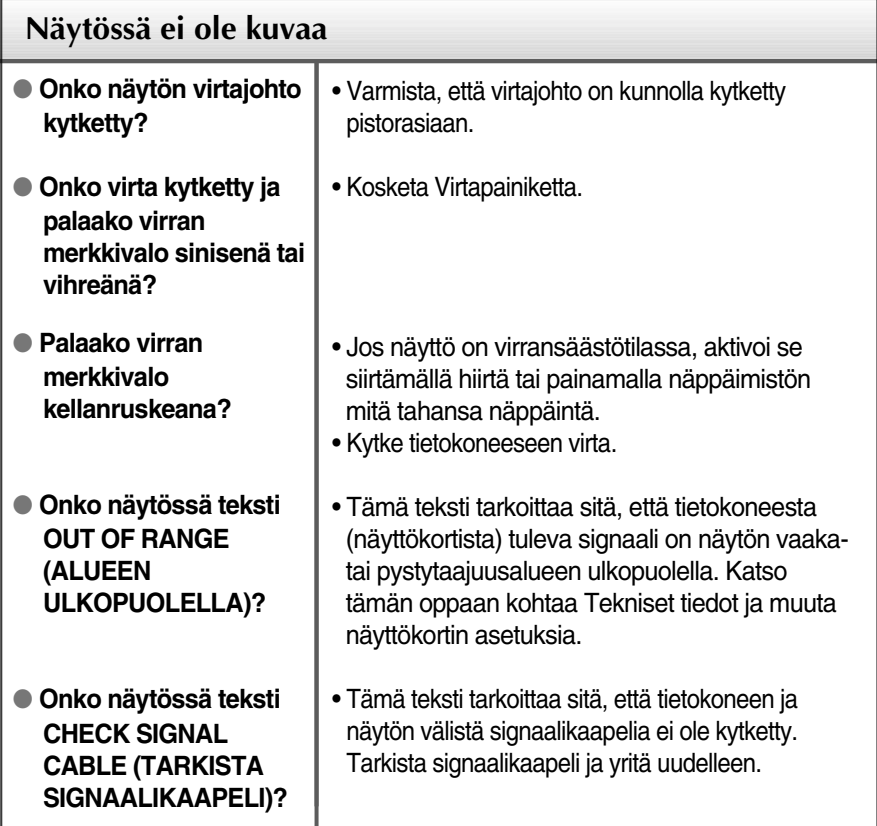

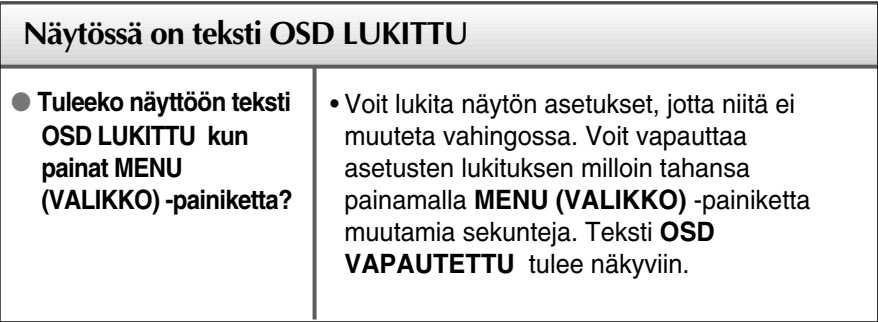

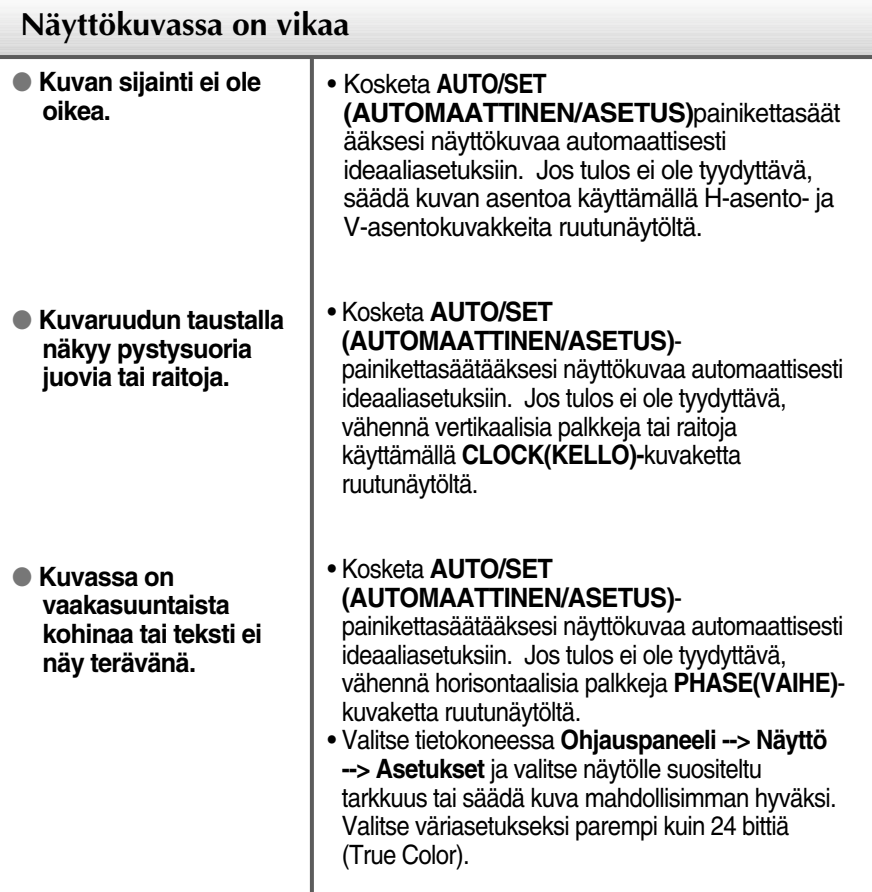

#### **Tärkeää**

- Valitse tietokoneessa **Ohjauspaneeli --> Näyttö --> Asetukset** ja tarkista, onko näytön tarkkuutta tai virkistystaajuutta muutettu. Jos on, valitse näyttökortin asetuksilla suositeltu tarkkuus.
- **Syyt optimaalisen resoluution suositteluun** : Kuvasuhde on 16:10. Jos lähteen resoluutio ei ole sama kuin kuvasuhteen 16:10 (esim. 16:9, 5:4 tai 4:3) saattaa syntyä ongelmia kuten kirjainten tai kuvaruudun sekoittumista, leikkautunutta näyttökuvaa tai kuvaruutunäytön kallistumista.
- Asetustapa saattaa vaihdella tietokone- ja käyttöjärjestelmä O/S (Operation System) -kohtaisesti, eikä näytönohjain ehkä tue edellä mainittua tarkkuutta. Ota tarvittaessa yhteyttä tietokoneen tai näytönohjaimen valmistajaan.

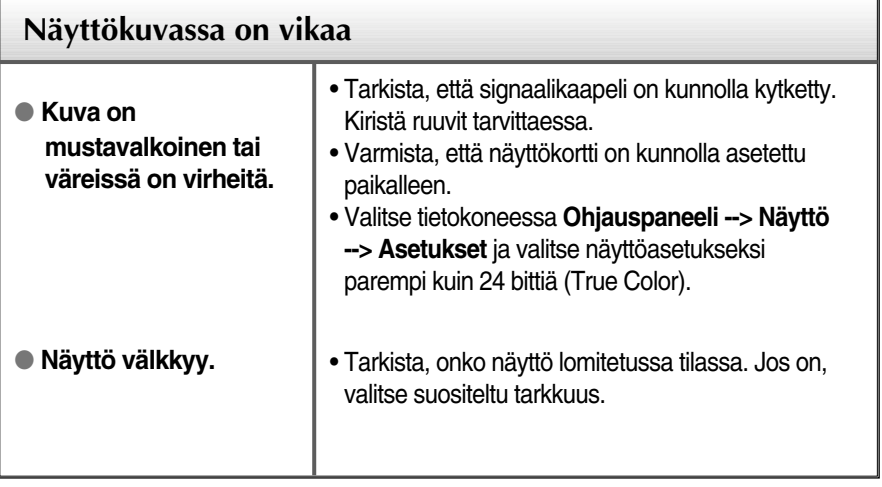

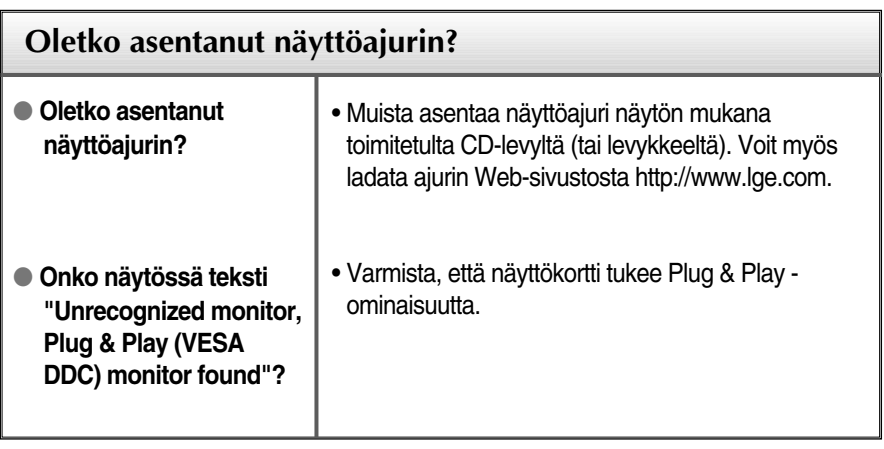

I

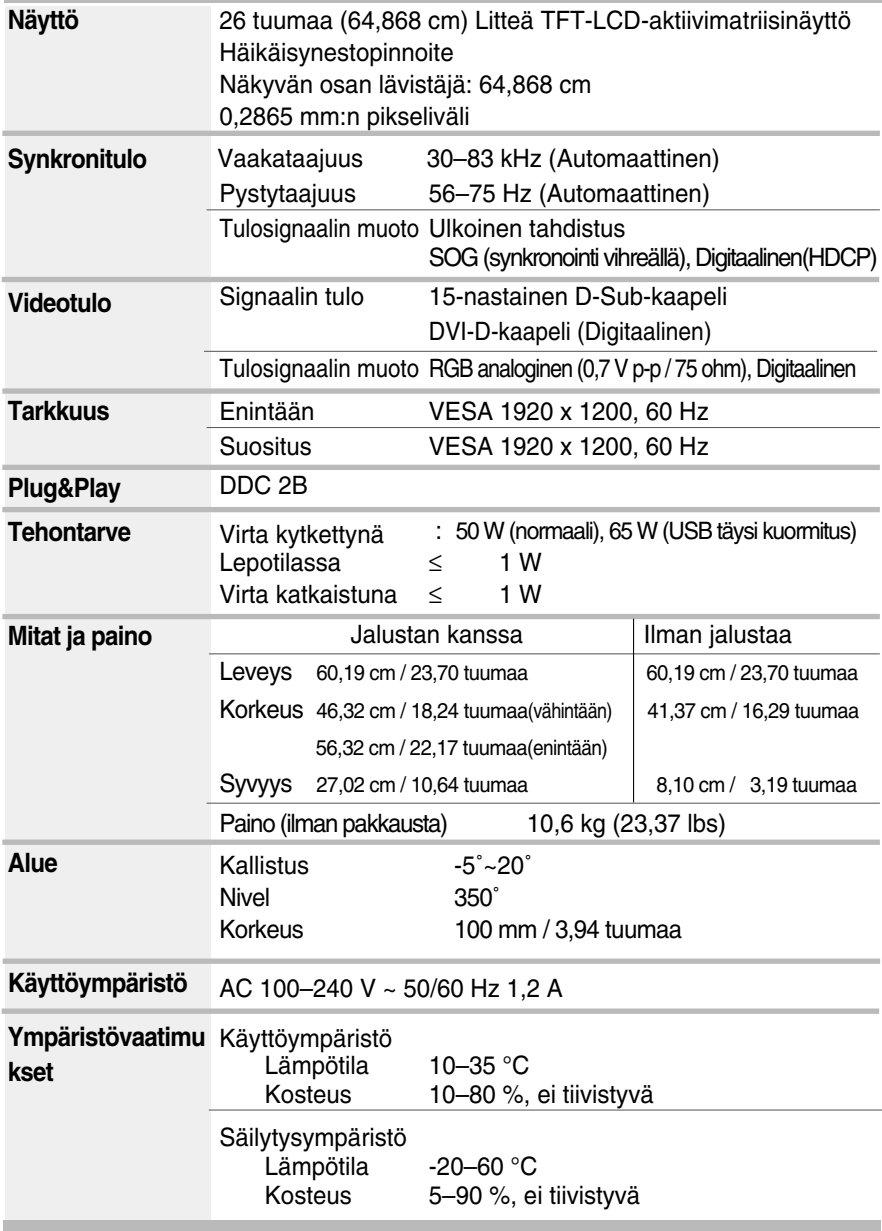

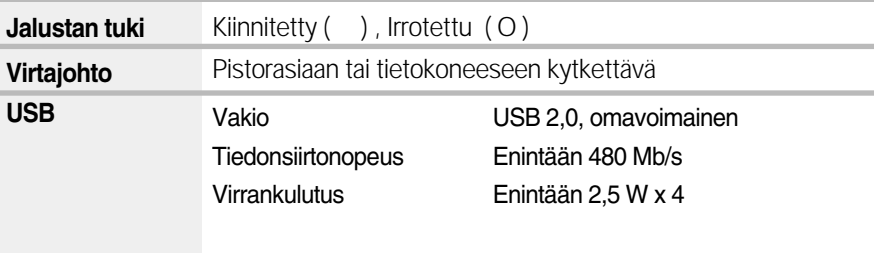

#### **HUOMAUTUS**

Oikeus tässä oppaassa esitettyjen tietojen muutoksiin pidätetään.

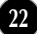

ı

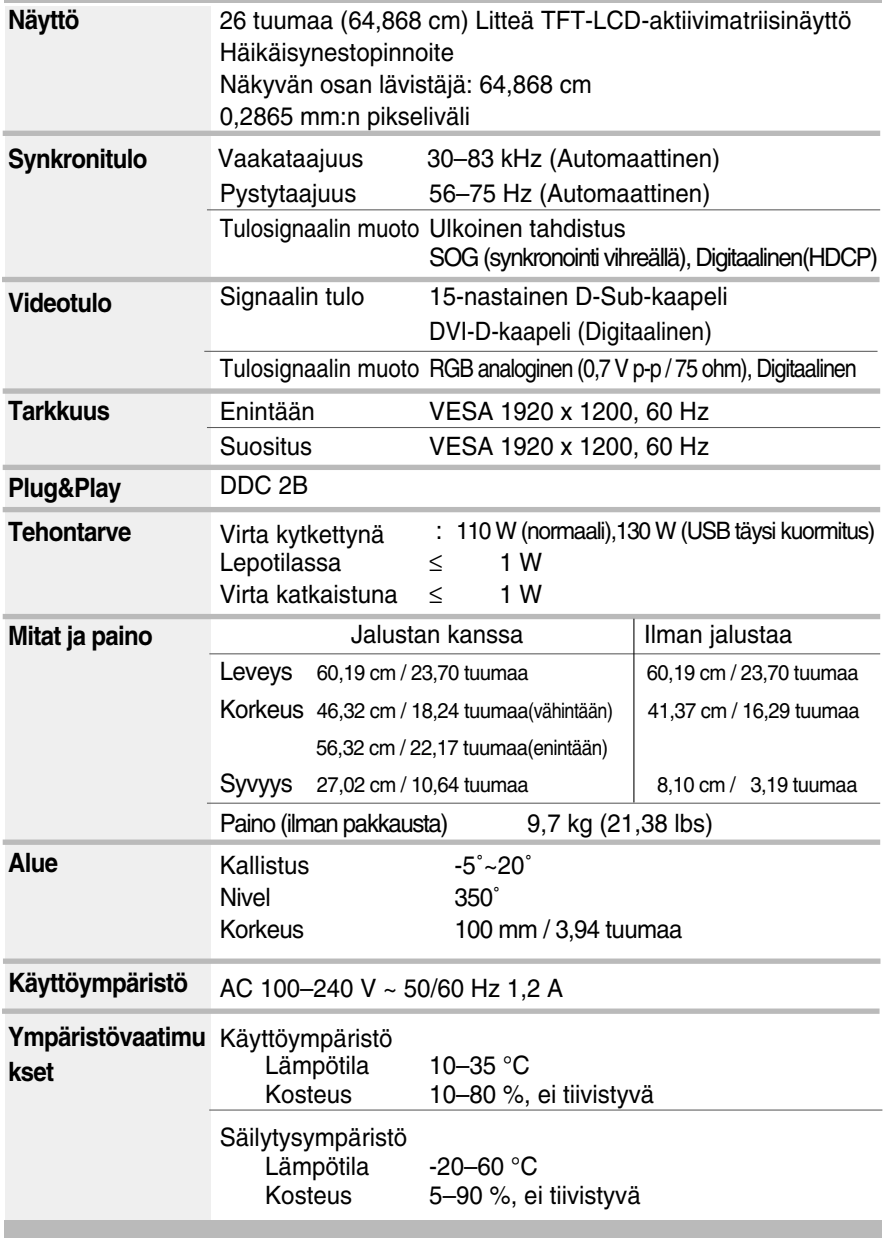

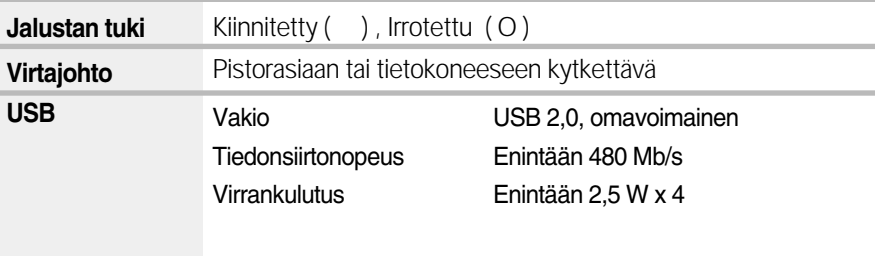

#### **HUOMAUTUS**

Oikeus tässä oppaassa esitettyjen tietojen muutoksiin pidätetään.

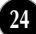

## **Näyttötilat (tarkkuus)**

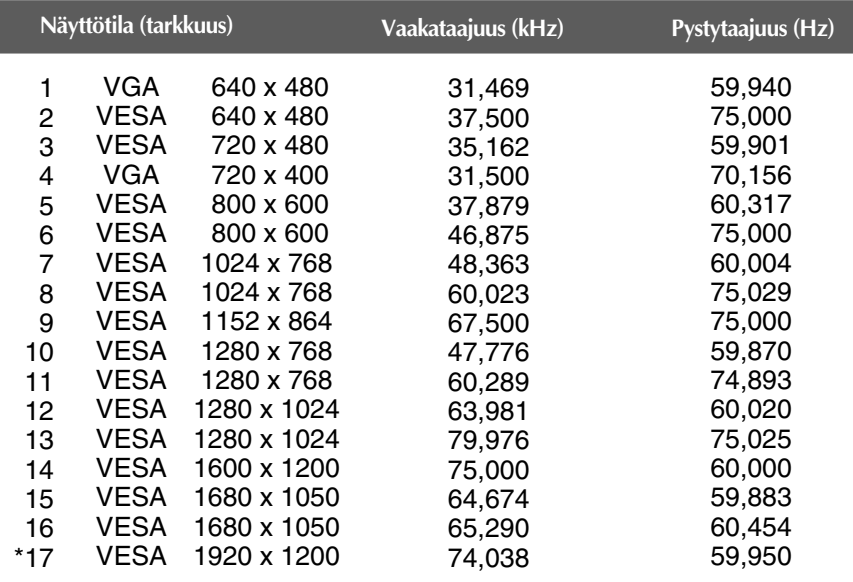

\* Suositeltu tila

### **Merkkivalo**

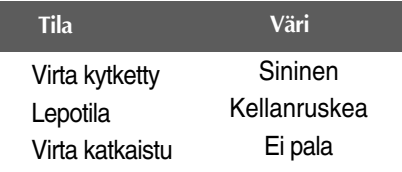

**Tämä näyttö täyttää seinäasennuslevyn tai muunto-osan tekniset vaatimukset.** 

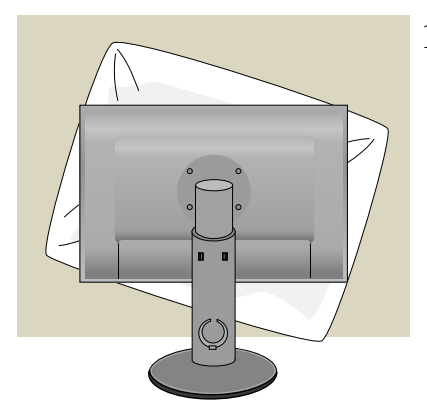

**1.** Aseta näyttö etupuoli alaspäin pehmeälle kankaalle tai tyynylle, jotta pinta ei vaurioidu.

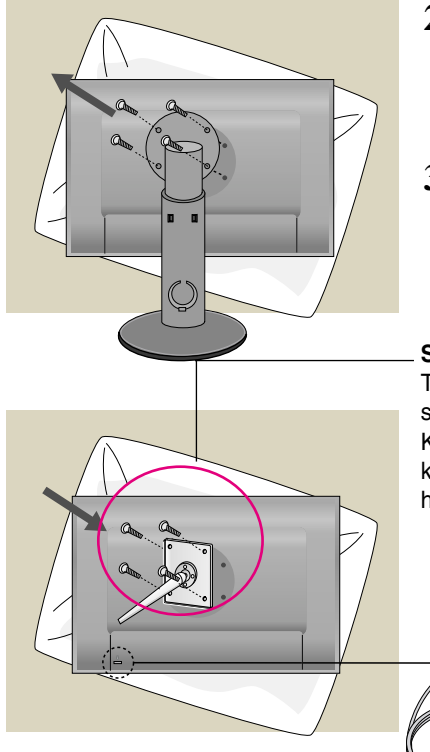

- **2.** Irrota näyttö ja jalusta ruuvitaltalla.
- **3.** Seinäasennuslevyn asentaminen

**Seinäasennuslevy (hankittava erikseen)** Tämä näyttö voidaan kiinnittää jalustaan tai seinäasennuslevyn avulla seinään. Kato asennusoppaasta lisätietoja siitä, kumpi osa toimitetaan seinäasennuslevyn hankinnan yhteydessä.

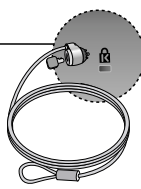

**Kensington Security -liitäntä** Kiinnitä lukitusjohto, jonka voit hankkia erikseen tietokoneliikkeestä.

# **Digitally yours**

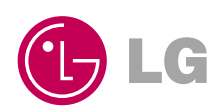